# BGU メール 差出人設定手順

## 差出人名を設定する

 メールを受信した際、メールの差出人が表示されていると思います。この部分はメールアドレスの場合、 氏名が入っている場合やメールアドレスが入っている場合等様々かと思います。BGU メールでも「自分自身 が送信するメールの差出人名」を設定することができます。

自分が送信したメールに記載する「差出人名」を設定する場合は下記の手順で設定を実施してください。

#### 差出人名の設定画面を表示させる

まず、BIZ メールにログインし、右図の様に

「プリファレンス」 -「アカウント」

の順番でメニューを選択します。 選択すると右ペインにアカウントの設定画面が表示され ます。差出人の設定はアカウントの設定内で行います。

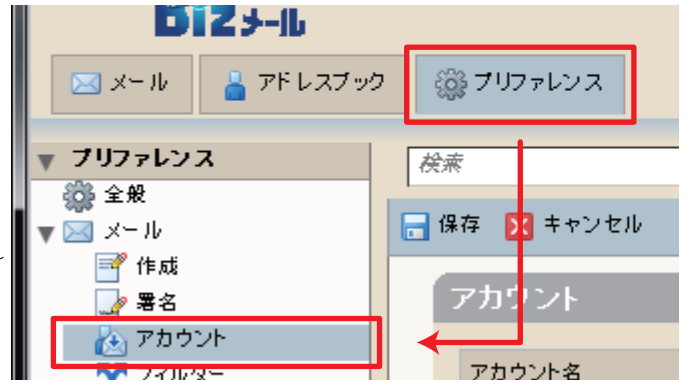

### 差出人名を設定する

 差出人名は右ペインの差出人の項目に表示されています。 自分自身で表示させたいと思う文字列をここに記入します。

 一般的には、漢字氏名やローマ字氏名を入力する事が多い 様です。特に、決まった内容がない場合は、対日本人のメー ル利用が主の場合は漢字氏名、外国人とのやり取りが発生す る場合はローマ字氏名で設定してください。

 設定後、上部にある「保存」をクリックし、設定変更を保 存してください。保管すると

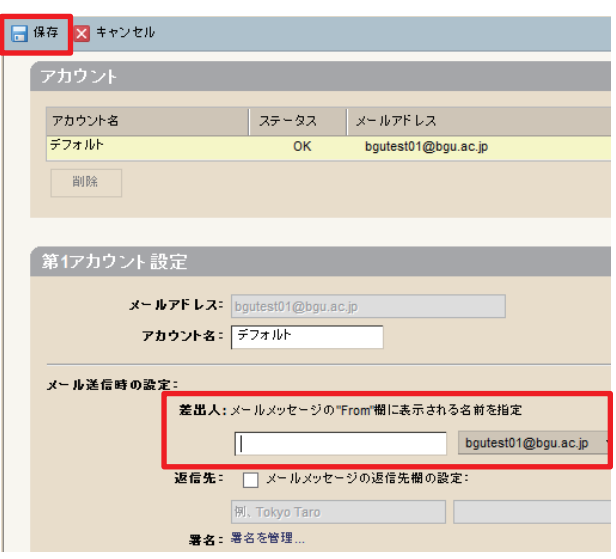

#### 注意

ここで行った設定は、送信するメール全てに適用されます。設定内容を確認する。設定後、自分自身にメー ルを送るなどして、意図した設定になっているかを確認するなど。かならず確認を行ってください。

2013年11月16日 作成 差出人設定手順 ■ Bizメール 001